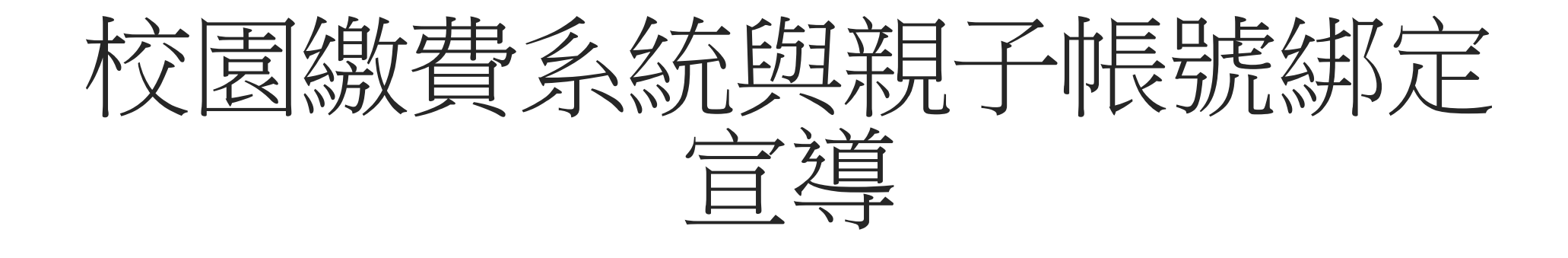

#### 溪山實驗國小 教務組

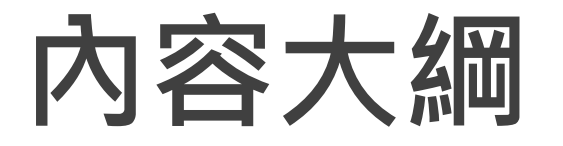

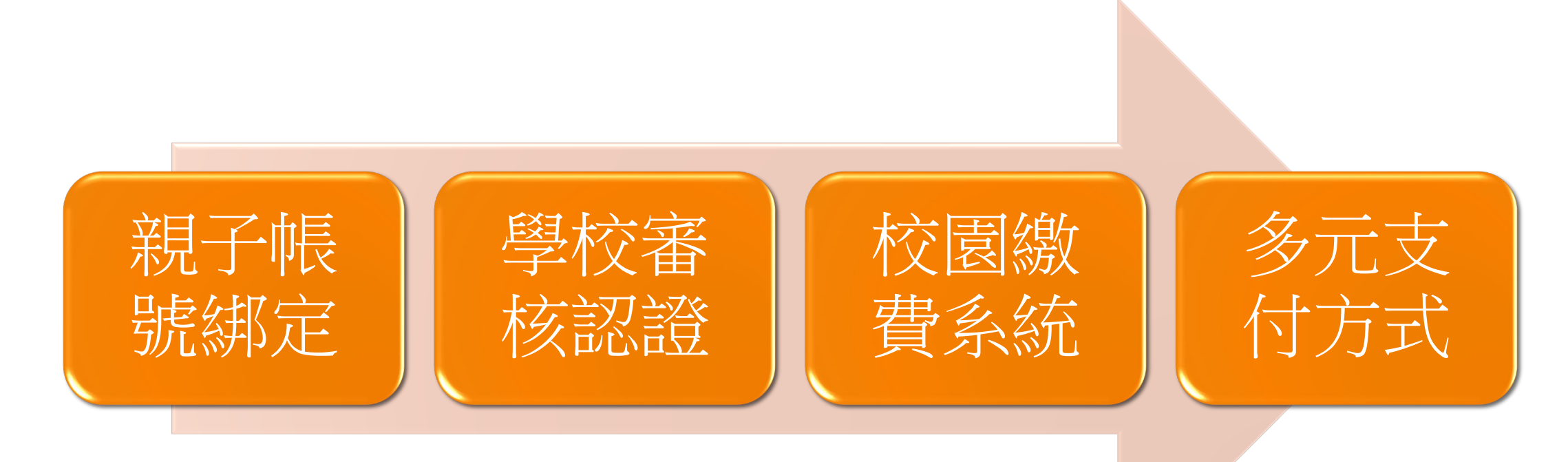

## 填寫親子綁定同意書

#### 填寫親子綁定同意書

#### 注意此份文件所留資料須與系統申請上一致, 方可讓導師進行審核。

#### 臺北市單一身分驗證親子帳號申請個資授權同意書

查北市政府教育局 (以下簡稱本局)提供臺北市親師生校園學習及生活之 E 化服務,如學離費繳款、 社團活動報名、到離校資訊、線上請假、調查表、班級通知事項及臺北酷課雲(親師生學習整合手臺)之 其他相關服務,家長使用前述服務須先申請畫北市校園單一身分驗證親子帳號。為確保學生個資安全,該 帳號僅提供法定代理人及監護人以實名制線上申請。請至臺北酷課雲 (https://cooc.tp.edu.tw/) 選擇親子 绑定服務, 驗證個人電子郵件信箱或行動電話, 並填寫親子關係綁定相關資料 (含學生個人資料、家長之 姓名、稱謂、身分證/居留證、電子信箱及電話號碼), 確塞完成並領繳回紙本同意書附上等名切結。由校 方霉核缴付文件與線上申請者相符,以電子郵件方式通知予家長。家長即可於「臺北酷課雲(親師生學習 整合手書), 使用前述親子關係鄉定據寫之信籍作為帳號,透過書北市校園單一身分驗證方式登入, 享有 上述E化服務。本局為蒐集相關個人資料,請務必詳閱「臺北市校務行政系統親子關係鄉定」相關資料, 確認同意後再送交申請資料。

一、告知個人資料事項:

依據個人資料保護法等相關規定,明列以下告知事項「下列代號可於國家發展委員會主管法規查詢 系統網站查詢「個人資料保護法之特定目的及個人資料之類別」相關代號說明 (https://theme.ndc.gov.tw/lawout/LawContent.aspx?id=GL000316)):

(一) 蒐集個人資料之機關及公司:本局、所屬學校及本局業務委外廠商。

- (二) 蒐集之目的:
	- 1. 代號:072政令宣導、109教育或訓練行政、116場所進出安全管理、135資 (通) 訊服務、 136首(通)訊與資料庫管理、137首通安全與管理、157調查、統計與研究分析、158學生 (員)(含暴、結業生)首料管理、159學術研究、175其他地方政府機關暨所屬機關構內部 單位管理、公共事務監督、行政協助及相關業務。
	- 2. 為提供臺北酷課雲 (親師生學習整合平臺) 相關服務,如學雜費繳款,社團活動報名、到 離校資訊、線上請假、公佈欄、調查表及班級通知事項等服務。

#### (三) 個人資料之類別:

- 1. 識別類代號: C001辨識個人者、C003政府資料中之辨識者。
- 2. 特徵類代號: CO11個人描述。
- (四)個人資料利用之期間、對象、地區及方式:
	- 1. 期間:個人資料蒐集之特定目的在本市各學層就讀期間或本局依相關法令或契約約定執行 業務所必須之保存期間
	- 2. 對象:本局、臺北市政府資訊局、學校、悠遊卡股份有限公司及本局業務委外廠商。
	- 3. 地區:所有蒐集之個人資料將於中華民國領域範圍內使用。
	- 4. 方式:用於臺北酷課雲 (親師生學習整合平臺) 各式服務、悠遊付親子鄉定服務。
- (五) 依個人資料保護法第三條規定得行使之權利及方式:申請者於身分獲確認後,得向貴子女就讀 學層之校務行政系統提出申請,以查詢、閱覽、製給複製本、補充/更正、請求停止蒐集、處 理、利用或删除個人資料內容。
- (六)不提供個人首料之權益影響:可以自由選擇是否提供個人資料,若拒絕提供申辦所需之全部或 部分個人資料,或嗣後要求則除、停止利用個人資料內容,本局將無法提供特定之服務,尚祈 見該。
- 二、 勾選不同意或未繳回此同意書者,將無法享有臺北酷課雲 (親師生學習整合平臺)各式服務、悠遊 付線子鄉定服務。
- 三、若勾選不同意或未繳回此同意書者,爾後又希望享有臺北酷課雲 (親師生學習整合平臺)各式服務、 悠遊付親子綁定服務、須重新填寫本同意書並繳回學生就讀之學校。
- 據上,請擇一句選以下選項:

□本人同意提供本同意書所需個資以立即享有臺北酷課雲(親師生學習整合平臺)各項服務。 □本人不同意提供本同意書所需個資,且知悉未提供相關資料將無法獲得臺北酷課雲 (親師生學習整合平 書)相關服務。

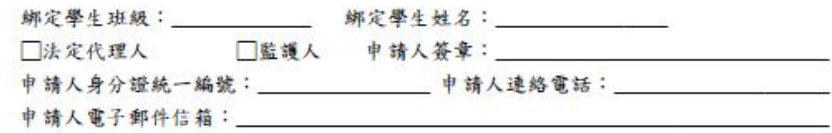

備註:依民法第1089條第1項及第1091條規定,對於未成年子女之權利義務,除法律另有規定外,由父母 共同行使或自擔之。父母之一方不能行使權利時,由他方行使之。父母不能共同負擔義務時,由有能力者 自擔之。或需由監護人同意。

年.

、親子帳號綁定-1

請至臺北酷課雲點選「親子綁定」,進行帳號綁定 網址:<https://cooc.tp.edu.tw/>

請至臺北酷課雲網點選「親子綁定」按鈕,進行帳號綁定。

網址: https://cooc.tp.edu.tw/

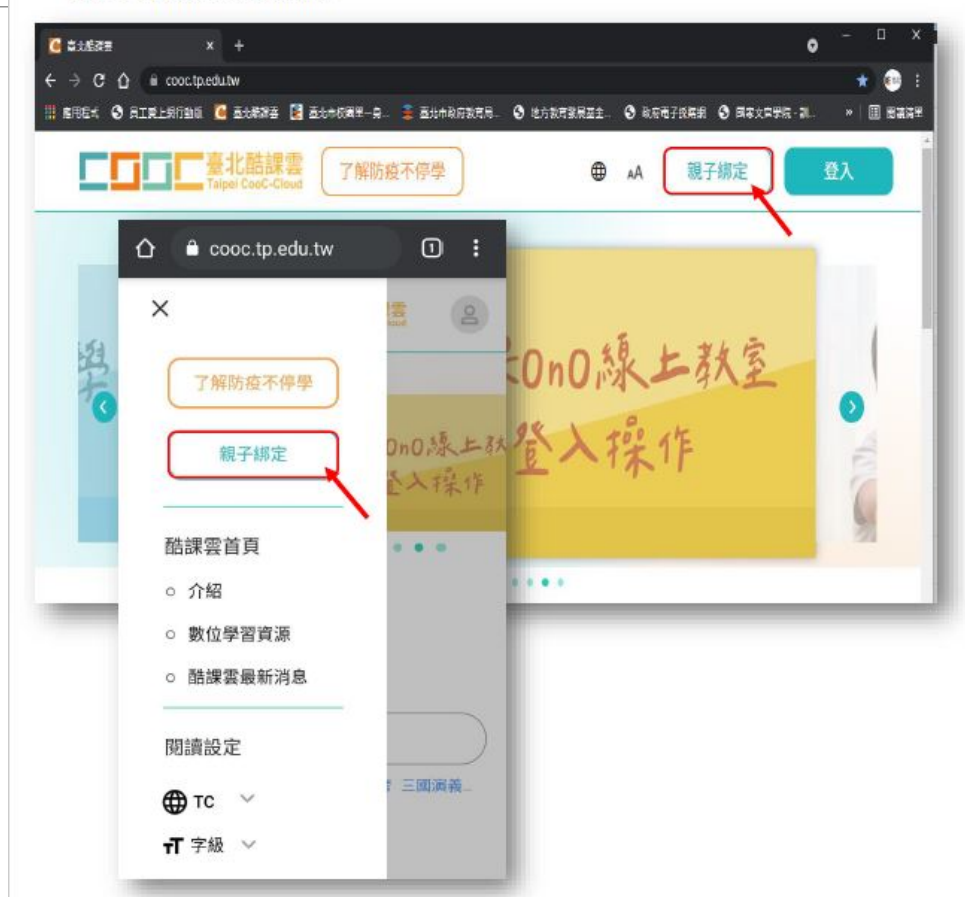

親子帳號綁定-2

選擇電子信箱或手機取得驗證碼,

一定要確認資訊正確,才可按確認。

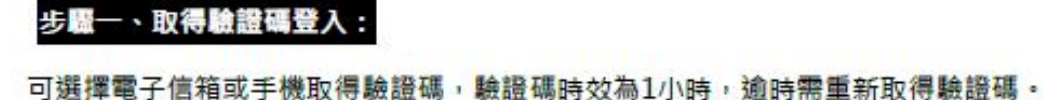

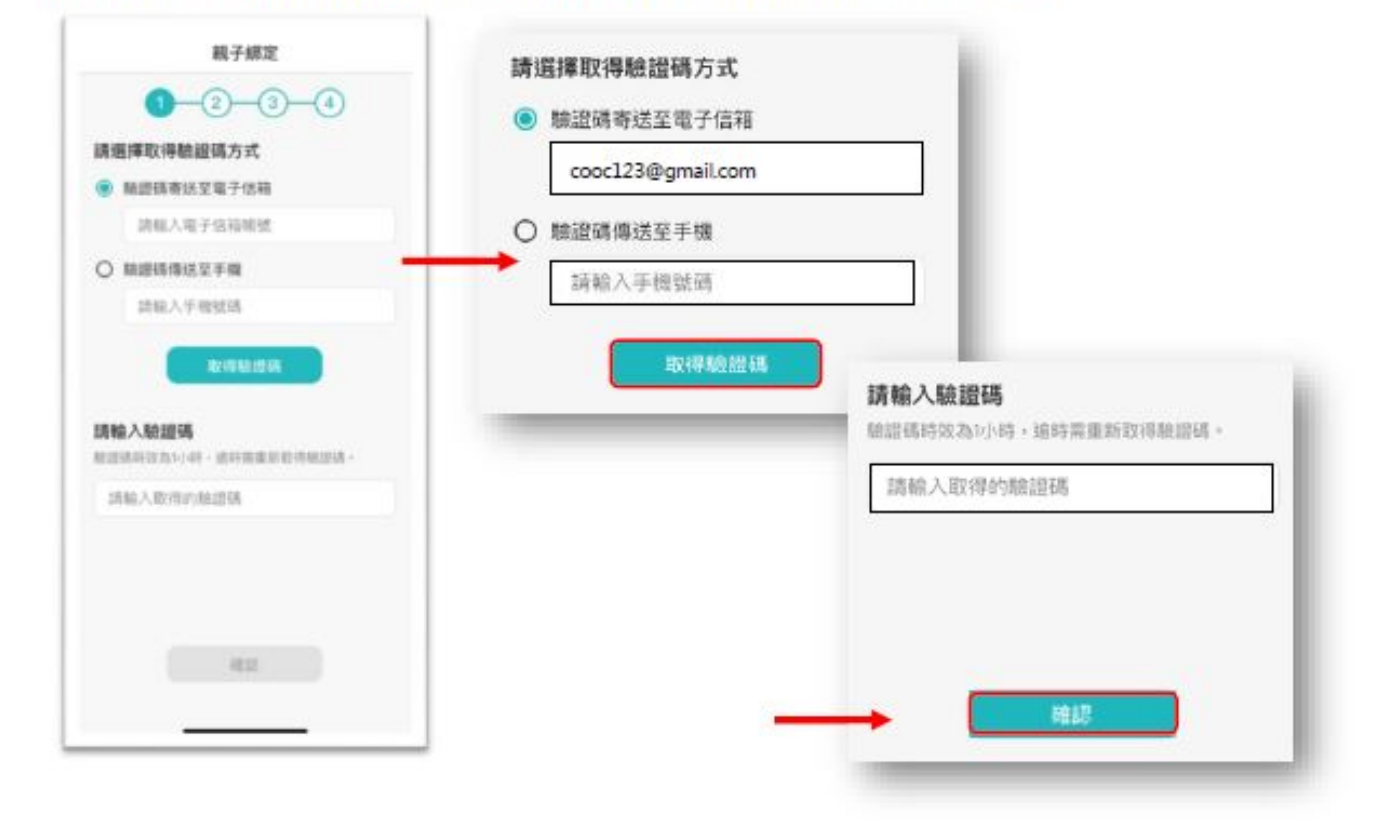

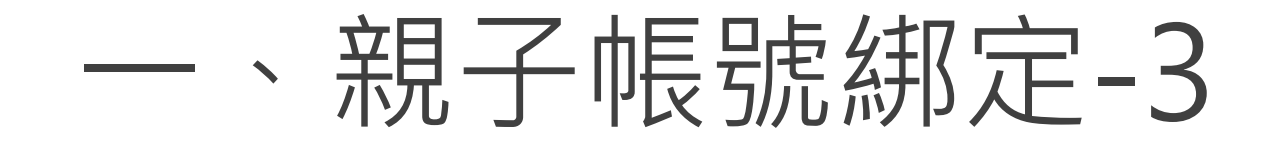

選擇與綁定學生的關係。

一位學生只能被兩位「家長或監護人」綁定

一定要點選資訊正確,才可填答送出。

步驟二、確認學生資訊: 1. 請選擇與綁定學生的關係,如為法定代理人,請點選法定代理人並選擇父親或母親;如為監護 人,請點選監護人並選擇祖父、祖母、外祖父、外祖母、其他。 ◎ 法定代理人 親子绑定 C 選擇法定代理人:  $(1)$   $(3)$   $(4)$ ◎ 監護人 父親 r 這擇監護人,如: 祖父 请课摆跟绑定學生的關係 机但要研发多位单生,请先接一位填塞。 祖父 母親 **@ 法定代理人** 請選擇法定代理人,如:父親 祖母 O 監護人 外祖父 請選擇監護人、如:祖父 外祖母 其他

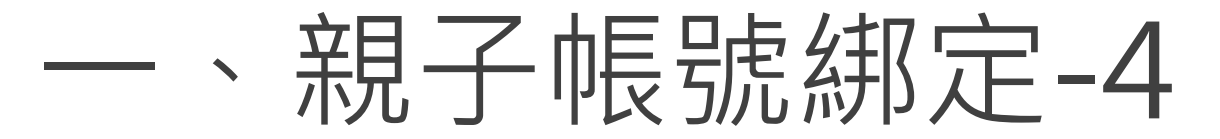

2. 請選擇學生之學層,輸入綁定學生身份證字號,並點選驗證按鈕,選擇綁定學生所在學校,選 取完成請點選「下一步」。

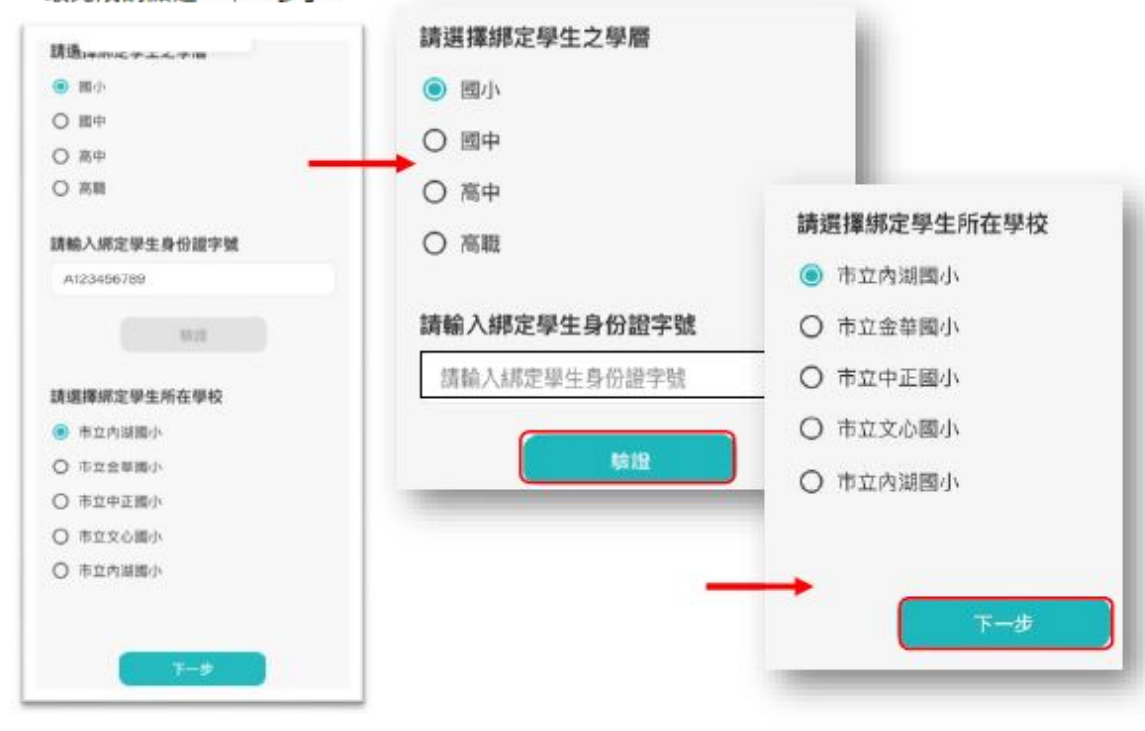

3. 請確認綁定學生資訊是否有誤,如正確請點選「下一步」。欲新增學生請點選「新增綁定學 生」,並重複上面步驟即可新增綁定學生。

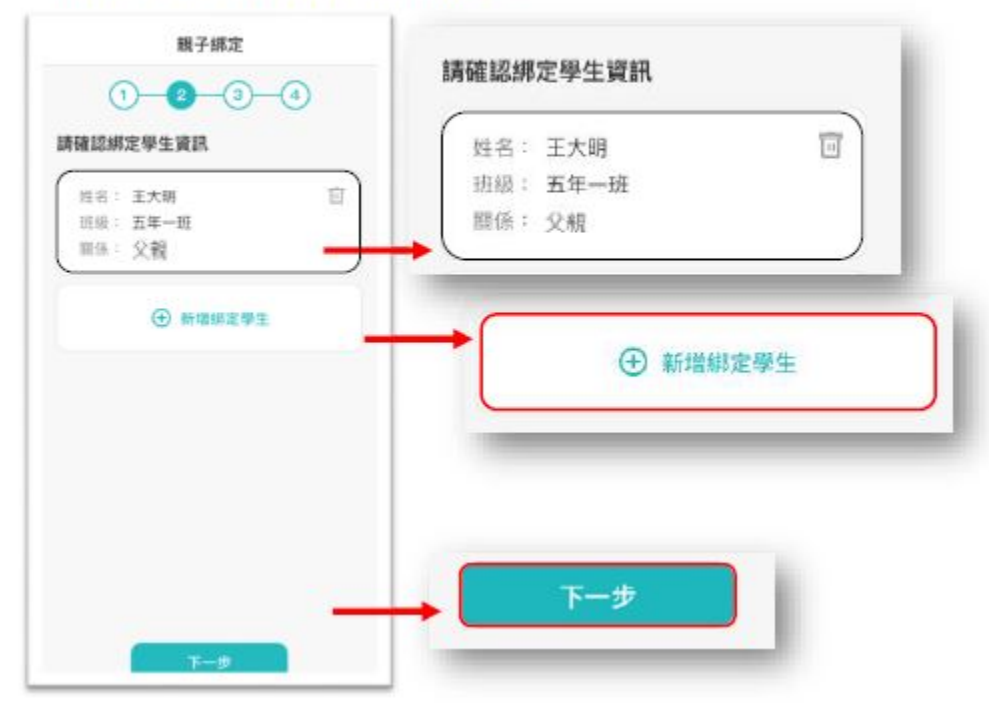

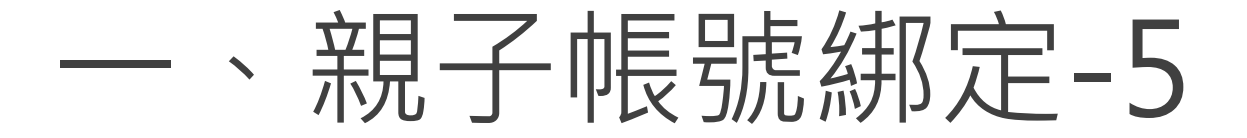

#### 步驟三、同意個資使用聲明:

1. 可點選右方直向卷軸下拉至底,詳閱個資聲明,並於下方勾選「本人以詳閱並同意以上條款 聲明」, 勾選完成請點選「下一步」。

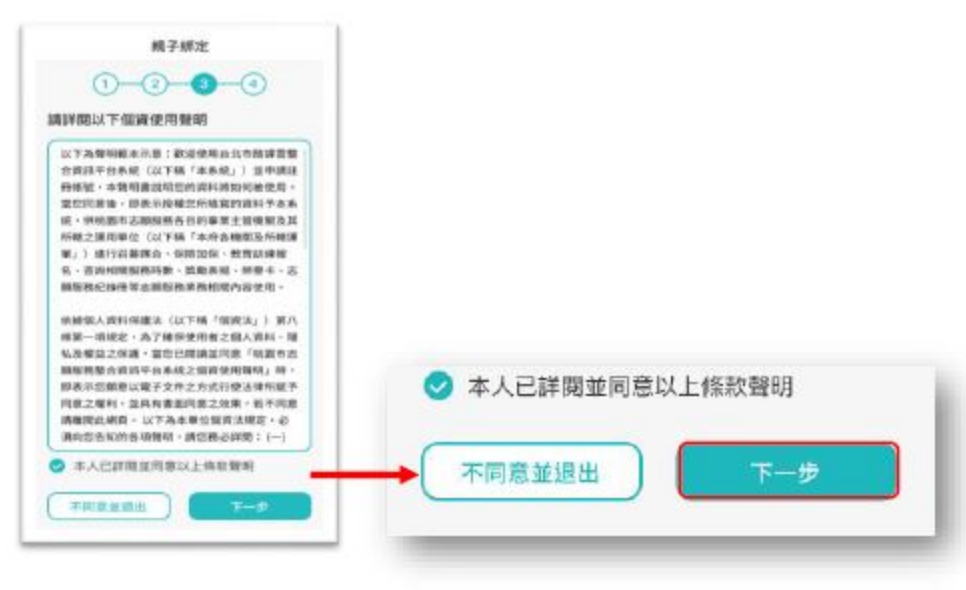

## 親子帳號線定-6(已申請過需注意)

- 1.填寫資料進行驗證後,該處輸入的電子信箱 將是未來親子綁定之帳號。
- 2.去年已申請過的家長,輸入身分證進行驗證後, 將會跳出您已申請之帳號,點選「送出資料」。

#### 步驟四、填寫家長資料:

請填寫家長身份證字號,輸入後點選「驗證」。  $\mathbf{1}$ 驗證後,填寫家長姓名,請輸入電子信箱及行動電話,此信箱將作為登入帳號,如已有臺北市

校園單一身份帳號,系統將直接帶出,請直接點選「送出資料」。

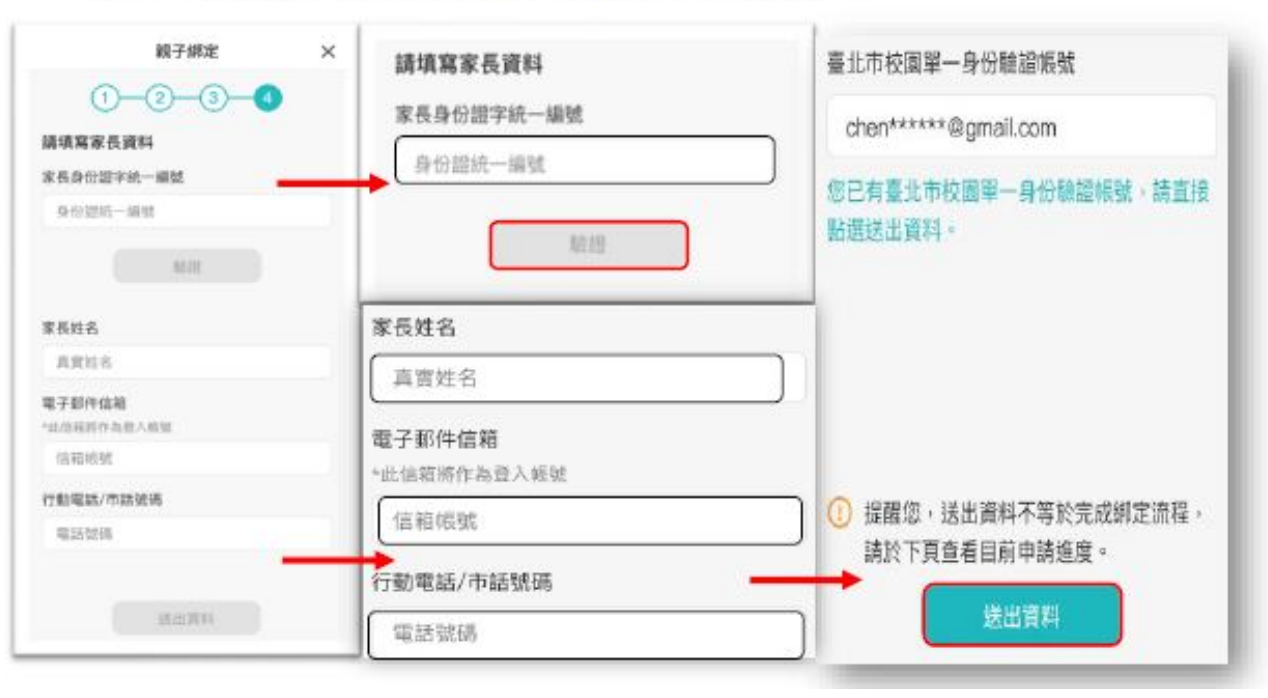

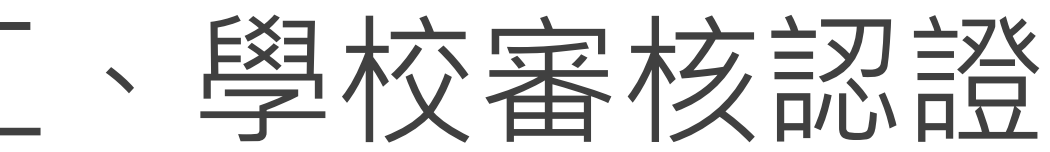

登入校務行政系統,網址:<https://eschool.tp.edu.tw/>

審核家長親子連結設定 :

1. 各班班級導師審核。(須幫班級導師新增【學生資料管理】模組, 即可進 行親子帳號審核。 )

2. 進入學生資料管理模組>選擇年班>點選【親師生帳號】,即可呈現班 級親子帳號申辦情形, 並依據家長回填【申請表】資料確認無誤後點選核 可完成作業。

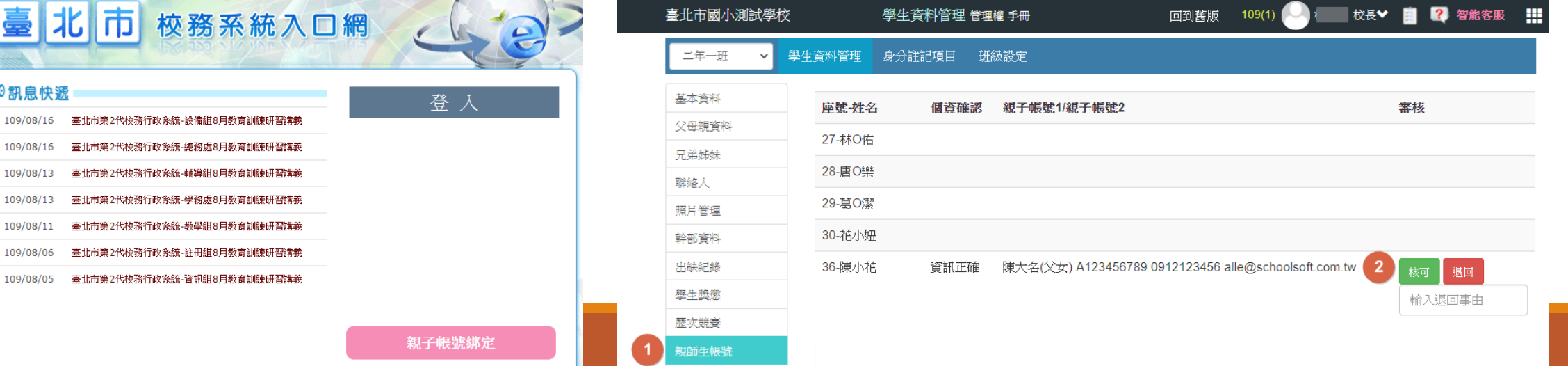

■臺北市校園繳費系統 ( https://epay.tp.edu.tw )於109年9月全面推廣, 以不印繳費單為原則,以紙本為輔。

口學生或家長先行完成「親子帳號綁定」作業,在以臺北市校園單一身份驗 證方式登入校園繳費系統,可查詢繳費單,並連結悠遊付APP、PayTaipei、 信用卡等多元繳費管道,讓家長不用出門即可完成繳費作業,以載具出示 繳費單至超商繳費、ATM轉帳等方式。

口透過悠遊付綁定親子帳號,將主動推播專屬繳費訊息,繳費資訊不漏接。

□臺北市校園繳費系統(https://epay.tp.edu.tw)

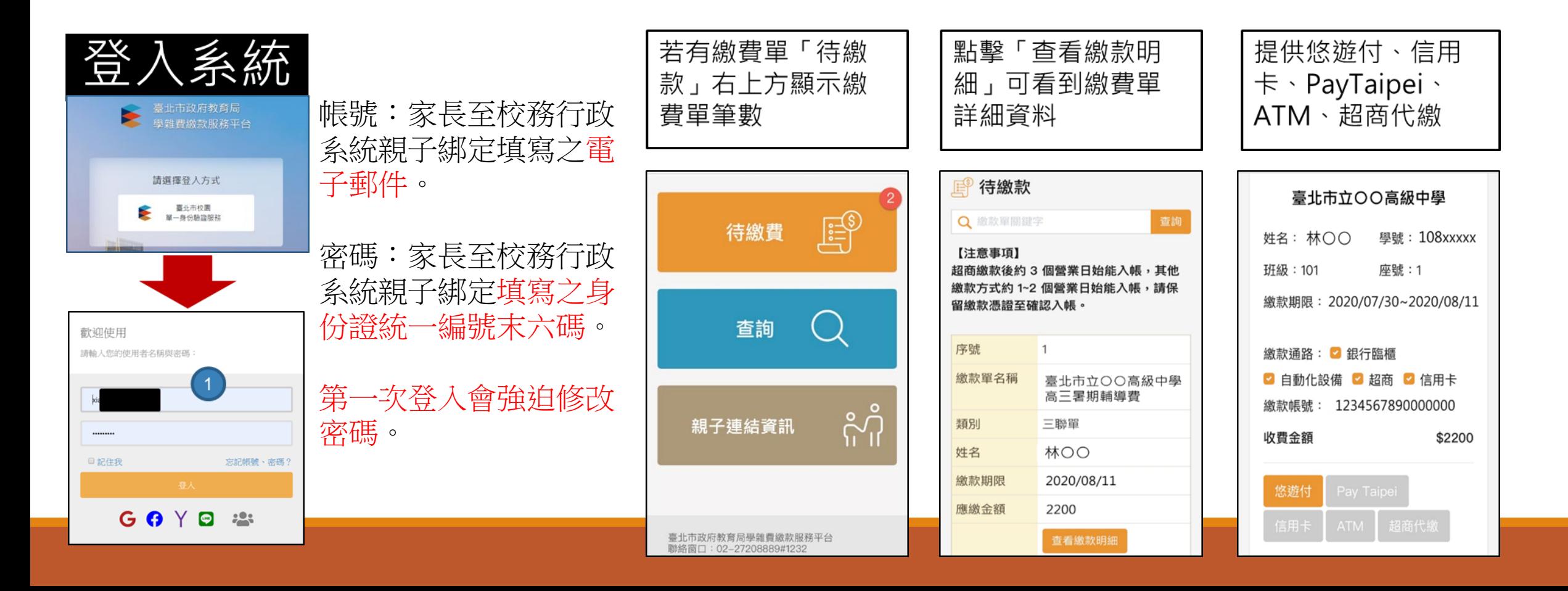

□悠遊付付款:

- 方法一、若已完成親子綁定,收到繳費推撥後,檢視繳費單即可付款。
- 方法二、點擊悠遊QRCode圖示>開啟悠遊付APP>生活繳費>台北市 學雜費>輸入繳款帳號(16碼)。

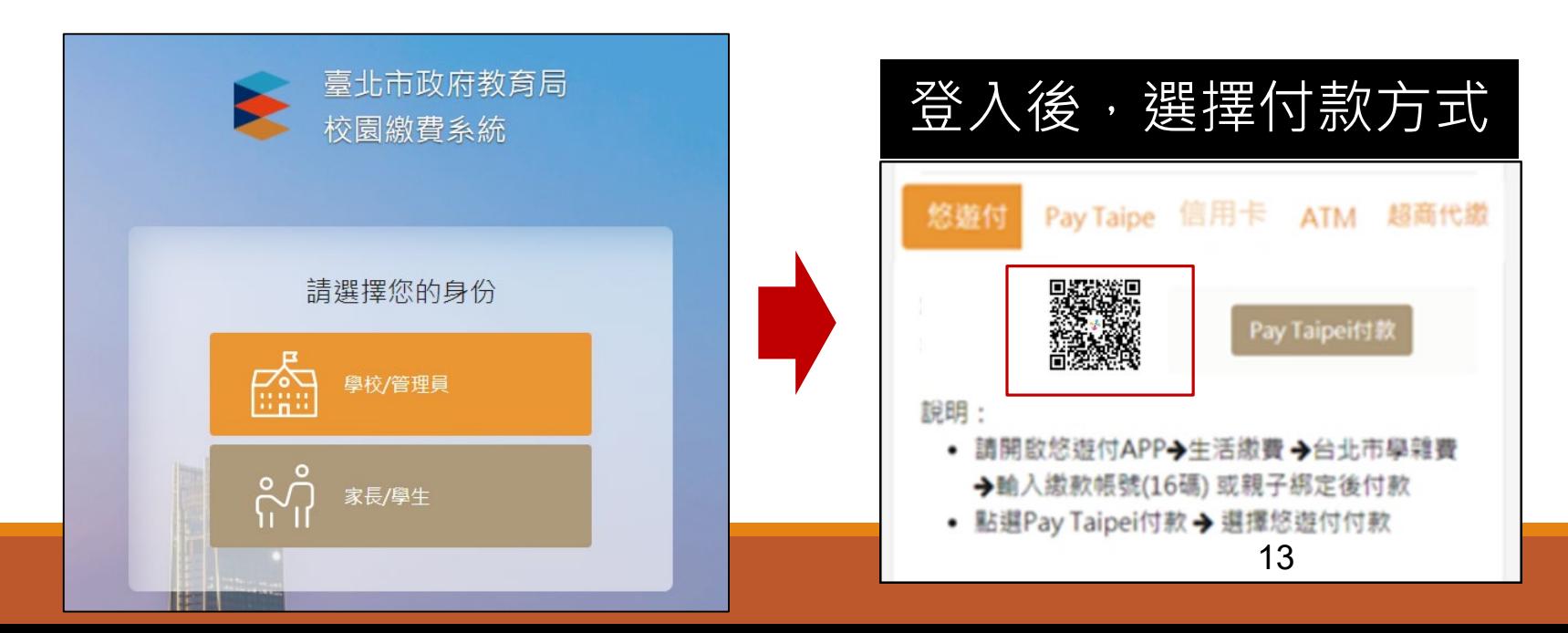

PayTaipei付款:

方法一、打開PayTaipei > 選擇學雜費 > 點選掃描條碼或輸入繳<br>款帳

號(16碼)付款。

方法二、點擊PayTaipei付款圖示>選擇支付業者付款。

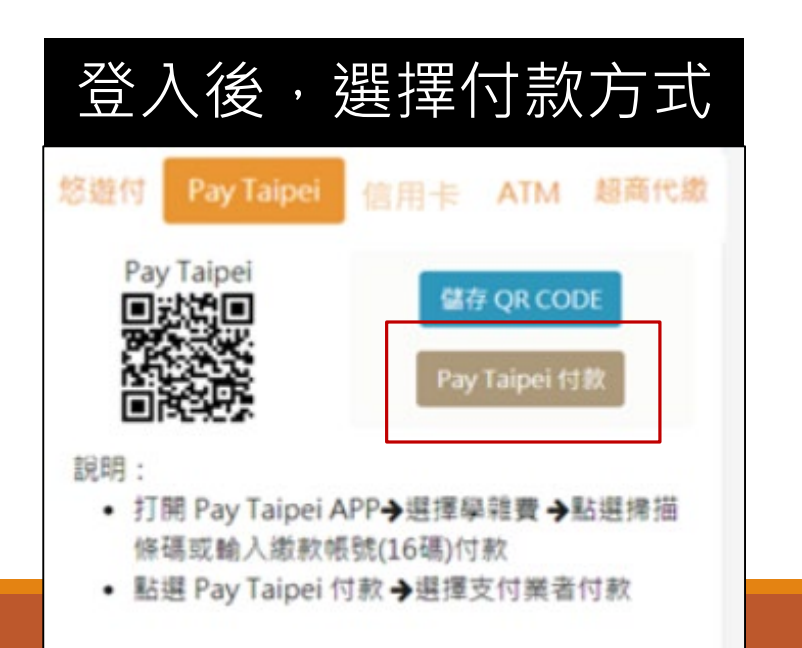

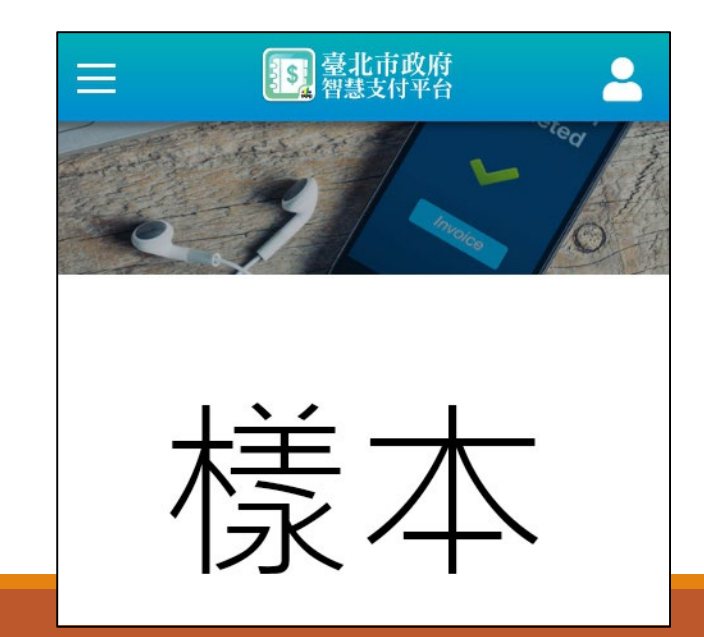

#### □ATM付款:

方法一、打開銀行行動網銀掃描QrCode進行繳費。 方法二、直接至實體ATM進行繳費。

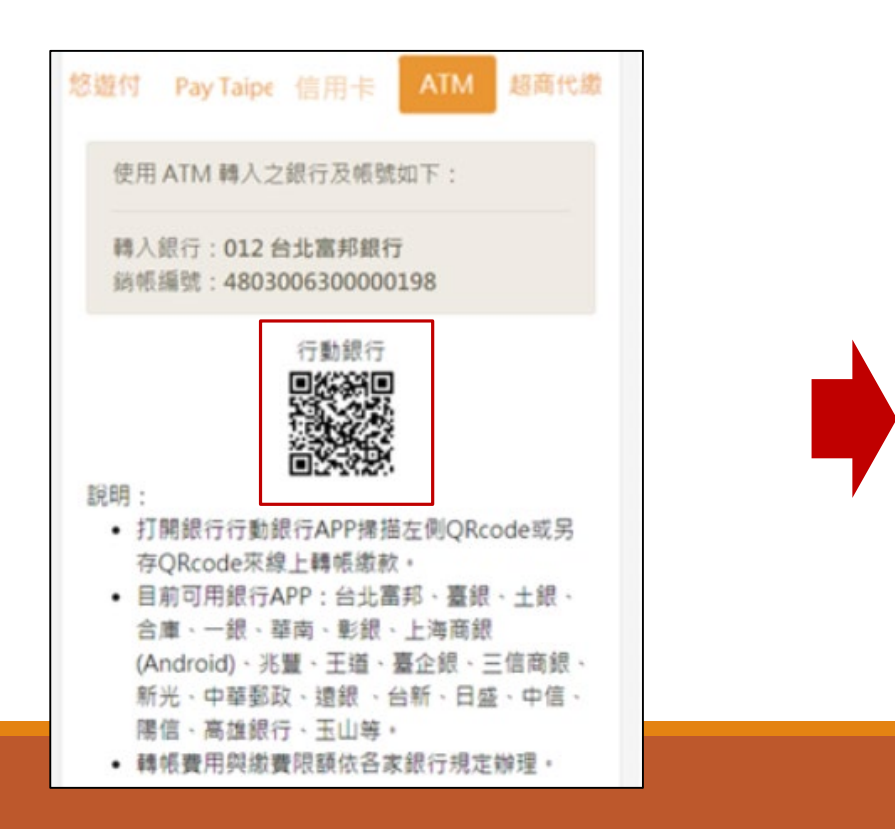

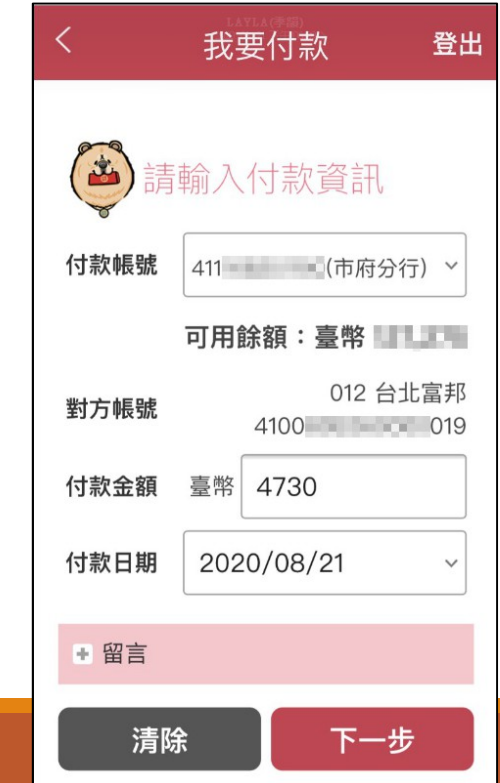

### □超商代繳:載具出示繳費單至超商繳費

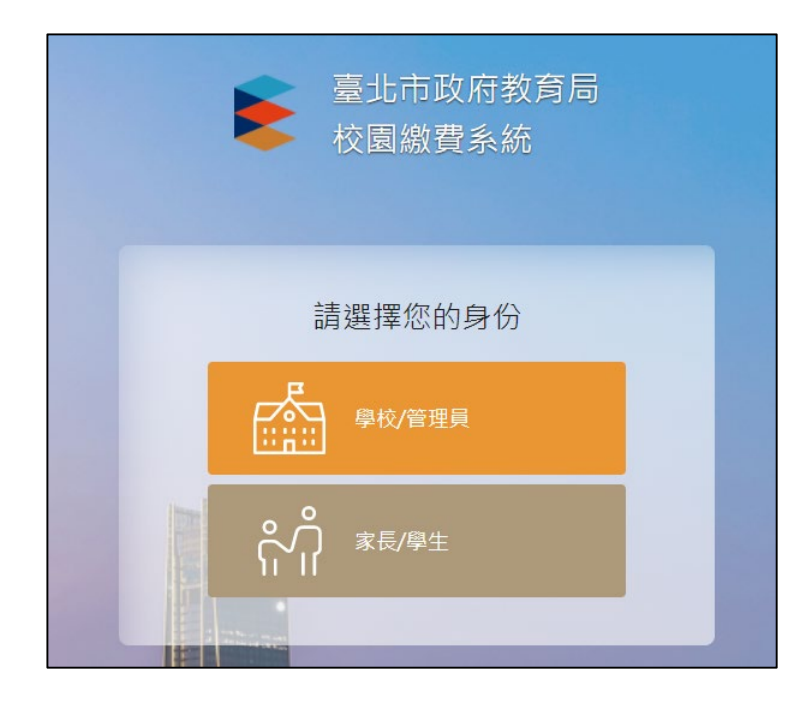

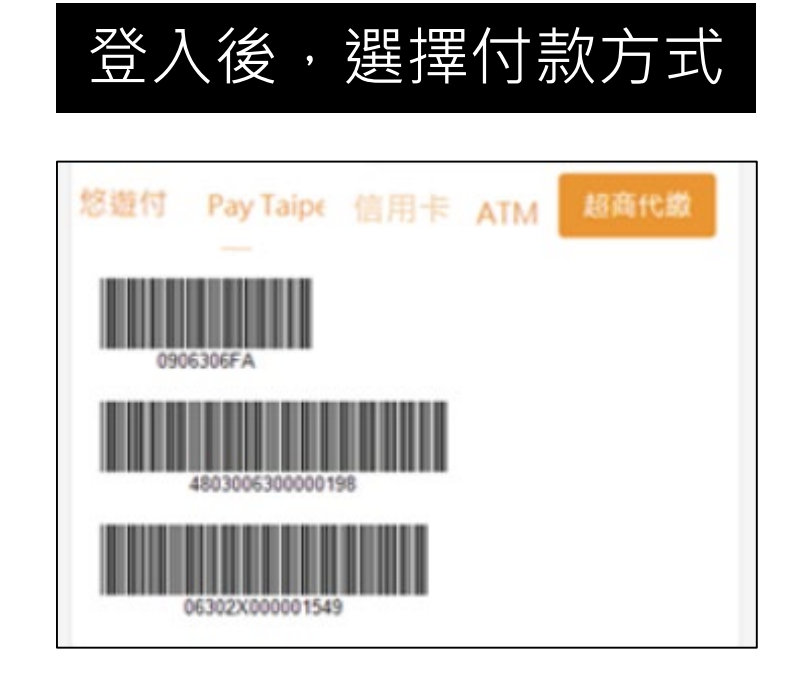

# THE END